# Vejledning til elektronisk indmeldelsesblanket

Den elektroniske blanket erstatter papir‐udgaven af indmeldingsblanketten. De klubber som stadig har indmeldingsblanketter liggende, kan få dem refunderet på DFU's kontor.

Logkort/lommer samt elevhåndbog skal bestilles på kontoret og bruges som hidtil.

Indmelding fungerer overordnet således:

- 1. Link til indmelding gives / sendes til eleverne
- 2. Eleverne udfylder deres stamoplysninger, helbredsoplysninger og underskriver med NemID<sup>[1]</sup>
- 3. Eleven har underskrevet med NemID:
	- a. Hvis alle helbredsoplysningerne er udfyldt korrekt, godkender systemet automatisk blanketten
	- b. Hvis ikke helbredsoplysningerne er udfyldt korrekt skal en 1'er instruktør godkende eller afvise blanketten – herefter kan eleven udfylde og underskrive på ny.
- 4. *Inden* spring foretages, indmeldes eleven af en 1'er igennem KlubAdmin.

[1] Hvis man ikke har (brugbart) NemID, kan klubben udskrive blanketten i to eksemplarer, lade eleven underskrive dem begge og 1'eren kan *herefter bruge blanket‐nummer til indmeldelse.*

Og: I kan tilgå testmiljøet ved at erstatte "klubadmin.dfu.dk" med "legeplads.dfu.dk".

## Step 1:

Link til tilmelding uddeles / sendes til elever.

Links til egen klub kan findes her: https://klubadmin.dfu.dk/klubadmin/pages/indmeldingslinks.

#### Step 2:

Eleverne skal udfylde basisoplysninger, detaljerede oplysninger, helbredsskema samt underskrive med NemID. Når basisoplysninger (herunder mail) er indtastet, får eleven tilsendt en mail med et link, så de kan komme tilbage til indtastningsskemaet.

De data som eleverne indtaster svarer til de data som findes på papirblanketten.

## Step 3:

Så snart eleven har indtastet basisoplysninger kan de ses under "Klubadmin" ‐> "Indmeldelser – NemID".

Feltet "status" angiver hvor langt de er kommet og om der evt. skal gøres noget før indmelding.

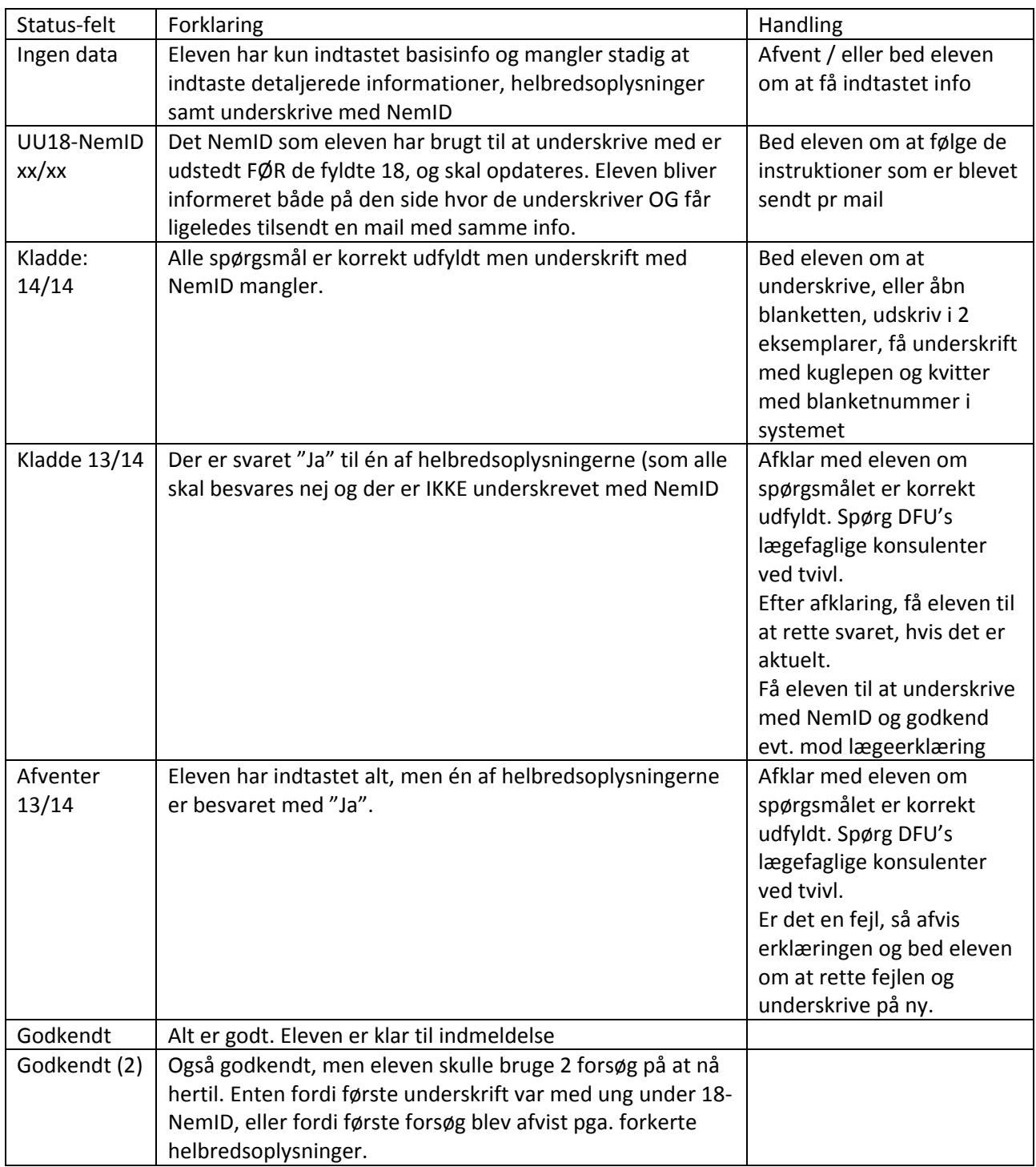

## Step 4:

Når blanketterne er godkendt kan man indmelde én eller flere elever ved at trykke afkrydse feltet til venstre for elevens navn, og trykke "Indmeld de valgte", vælge dato og trykke indmeld. Den 1'er instruktør som er logget ind, bliver registreret som godkendende 1'er.